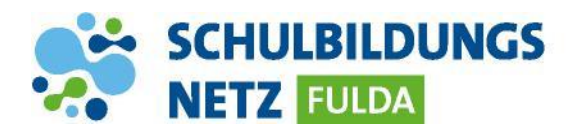

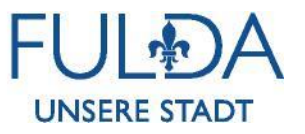

## **ANLEITUNG**

## **Office 365 Mobilgeräte-App**

Word unterwegs verwenden

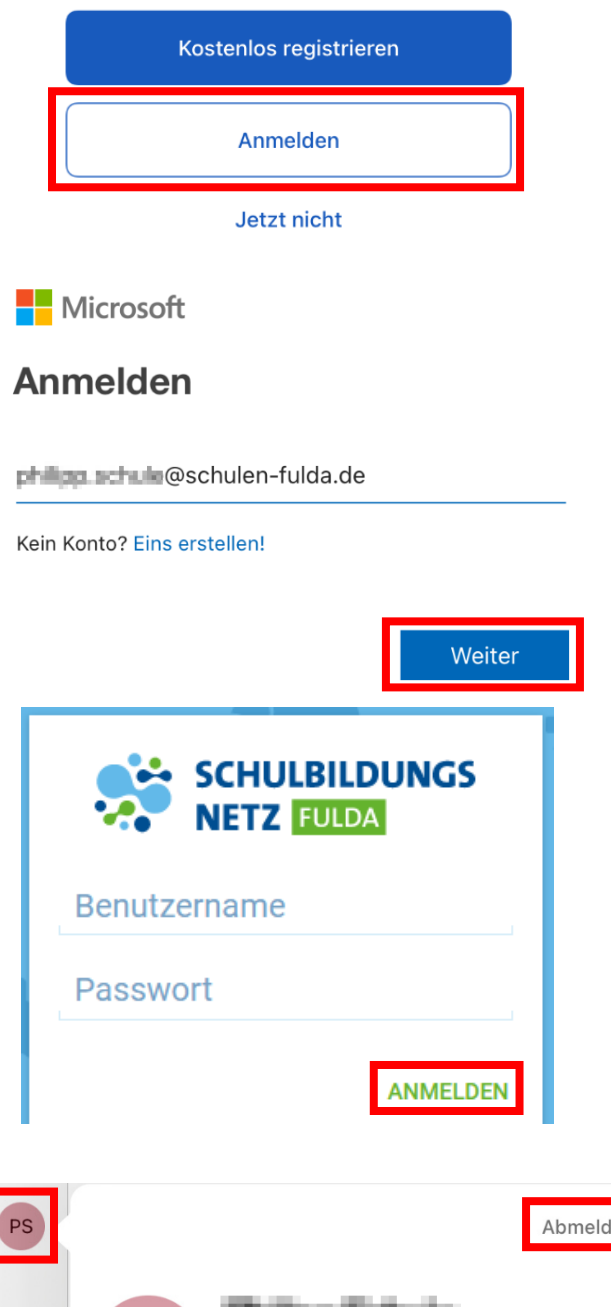

@schulen-fulda.de

**Kontodetails** 

- **1** Im Apple AppStore oder Google PlayStore die Anwendungen "Microsoft Word, Excel oder PowerPoint" laden und installieren.
- **2** Nach erfolgreicher Installation die App Word, Excel oder PowerPoint starten und auf "Anmelden" tippen, um die App zu Lizensieren.
- **3** E-Mailadresse **Benutzername@schulen**fulda.de eingeben und auf "Weiter" tippen.
- **4** Nach erfolgreicher Weiterleitung auf das Schulportal erneut mit den Zugangsdaten aus dem Schülernetzwerk anmelden (**ohne "@schulen-fulda.de"**)
- **5** Nach erfolgreicher Aktivierung können die Office-Programme vollumfänglich genutzt werden.
- **6** Zum Abmelden des Benutzers in der App oben links auf den Namen und auf "Abmelden" tippen.

## **INFO:**

en

 Über die E-Mailadresse [Benutzername@schulen-fulda.de](mailto:Benutzername@schulen-fulda.de) können keine E-Mails versendet oder empfangen werden.

**PS**